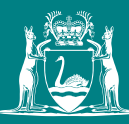

Government of **Western Australia** Department of **Mines, Industry Regulation and Safety**

# How to Guide

for the payment and lodgement of your native veg clearing permit application

## DMIRS have recently implemented a more streamlined and secure process to pay and lodge your clearing permit application.

## Please follow the steps below as a guide.

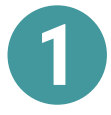

**1** Go to https://www.dmp.wa.gov.au/Environment/Information-required-to-assess-4944.aspx for a full range of detailed information and links relating to the lodgement of your application, FAQ's and a link t submissions nane range [of detailed information and links relating to the lodgement of your application, FAQ's an](https://www.dmp.wa.gov.au/Environment/Information-required-to-assess-4944.aspx)d a link to our submissions page.

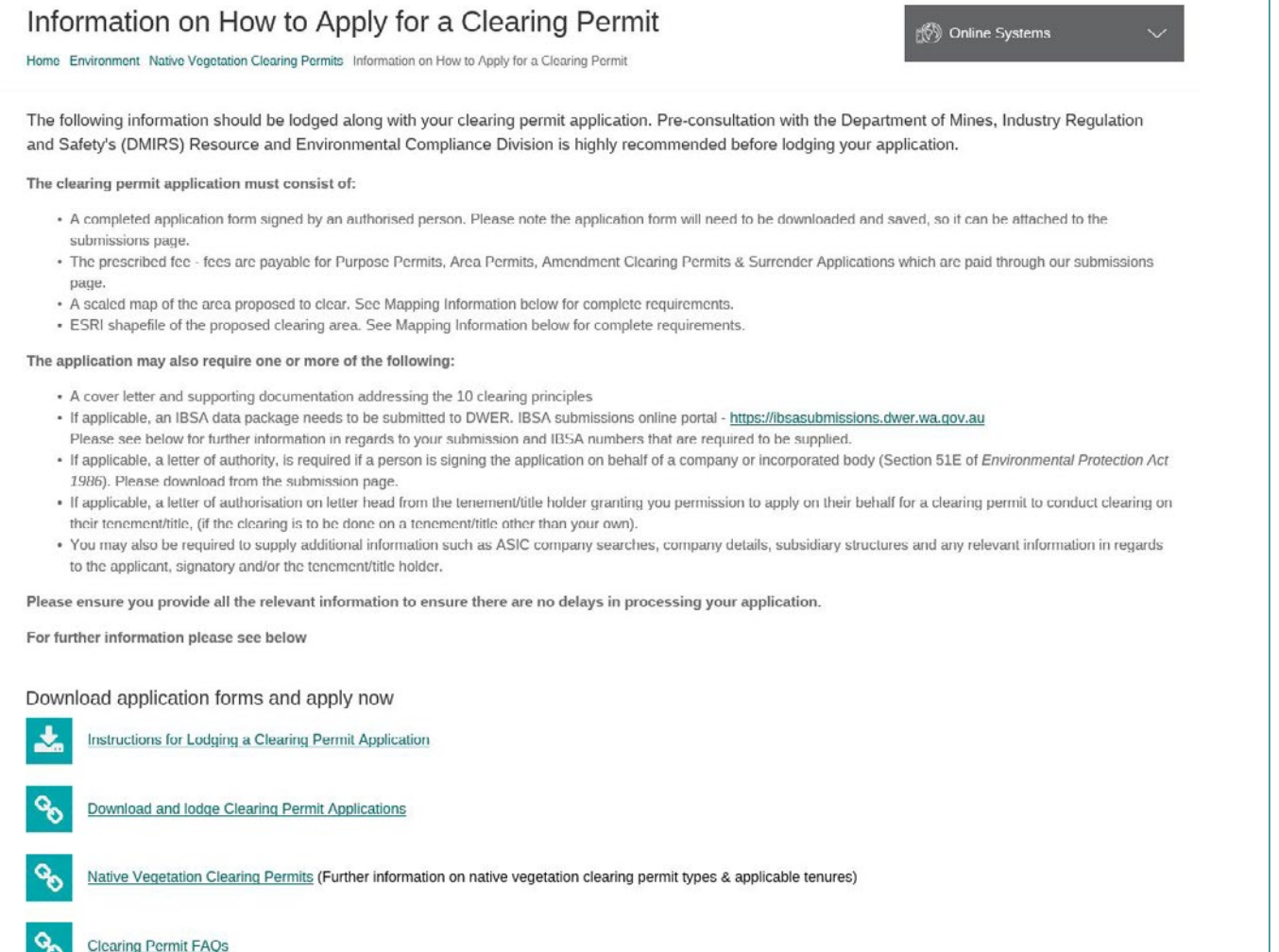

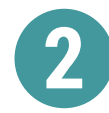

When you have gathered the information you require to submit your application, click on the submissions<br>page tab, this will take you to our submissions portal page http://www.dmp.wa.gov.au/Environment/<br>Native-vegetation-cl page tab, this will take you to our submissions portal page [http://www.dmp.wa.gov.au/Environment/](http://www.dmp.wa.gov.au/Environment/Native-vegetation-clearing-28492.aspx) [Native-vegetation-clearing-28492.aspx](http://www.dmp.wa.gov.au/Environment/Native-vegetation-clearing-28492.aspx) to download your application forms, Letters of Authority, calculate your payments prior to payment and submit your application through the correct application portal.

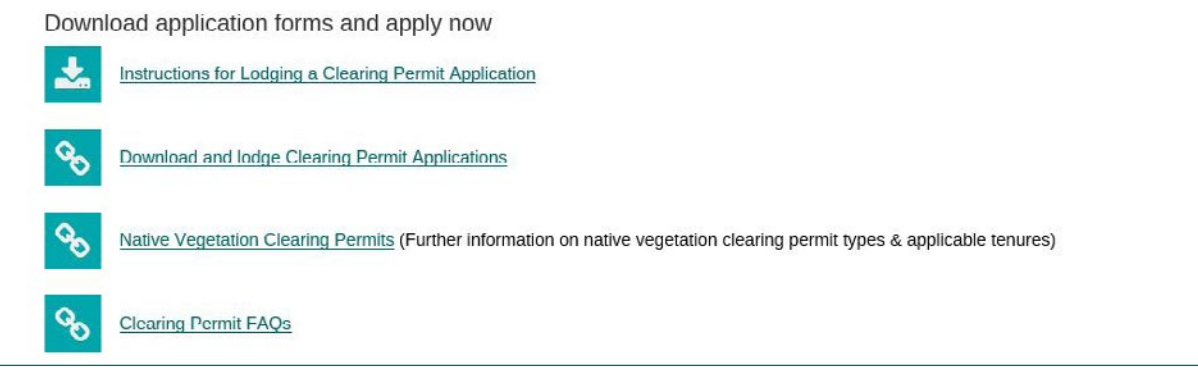

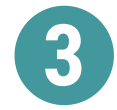

**3** Download the application form you require for your application, fill in the form completely with all required information, and save the form, ready to upload in the submissions portal.

If needed, you can also download a Letter of Authority.

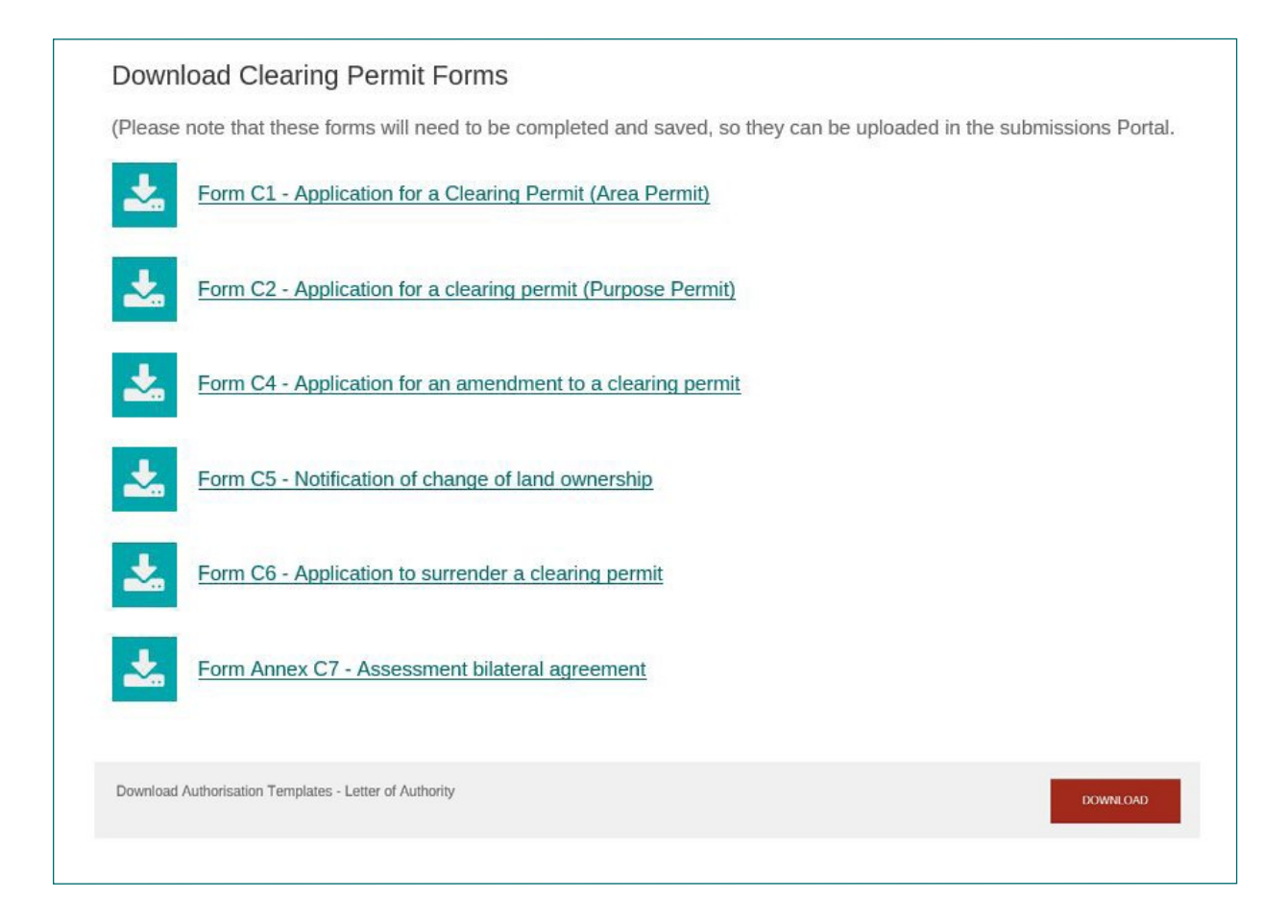

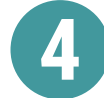

**4** Use the [clearing permit calculator tool](https://www.der.wa.gov.au/images/documents/our-work/clearing-permits/2019/Clearing%20permit%20fee%20calculator%20(July%202019).xls) below, to calculate your payment and refer to the application fees table on the current submission page.

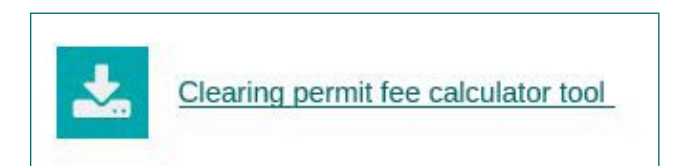

 Open the page and use the drop down boxes and refer to the maps provided to select the relevant fields to calculate the fee payable.

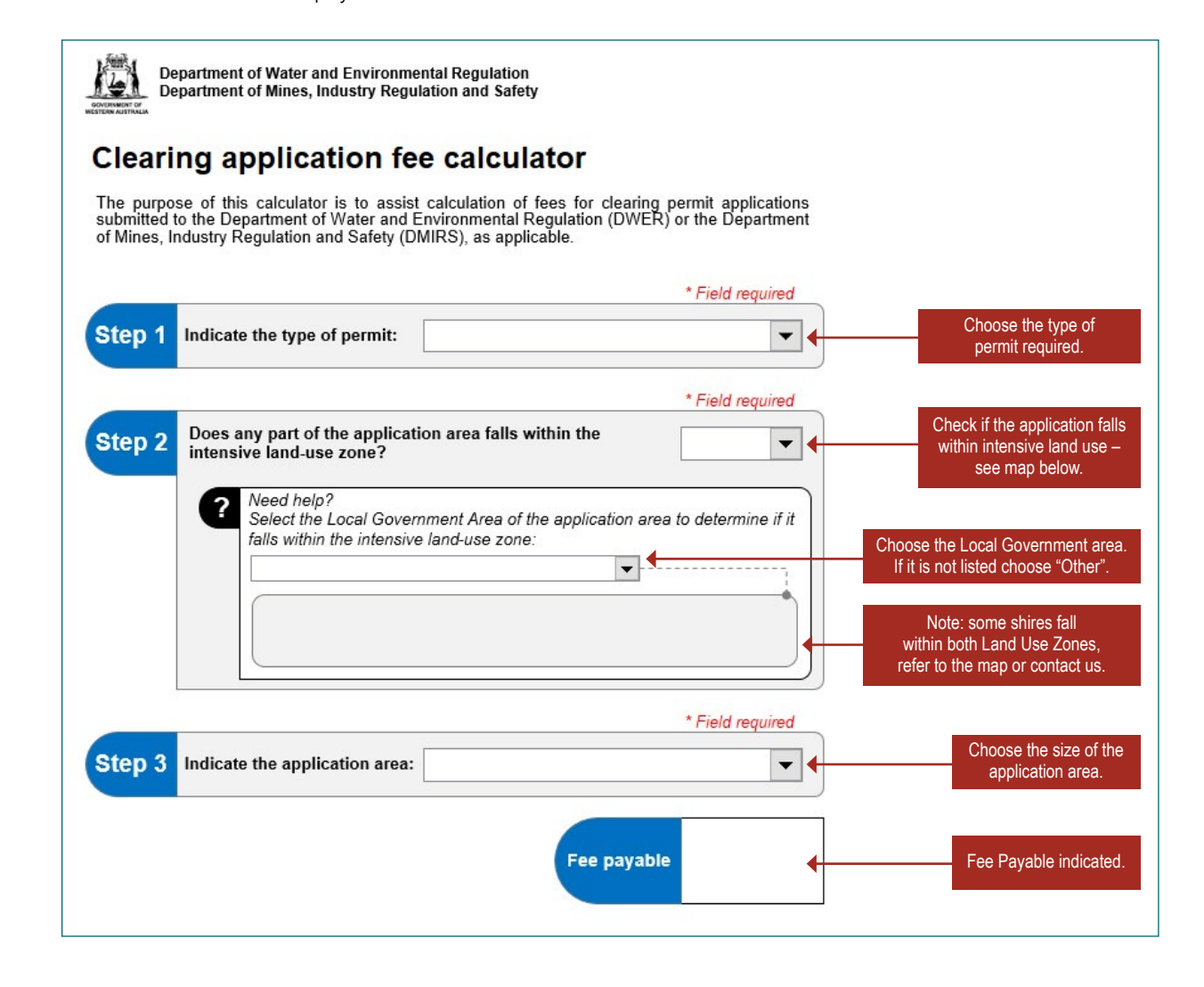

Close the calculator tool and return to the submissions page.

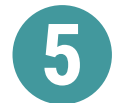

## **5** Lodge and pay for your application.

Click on the corresponding tab to the type of application you wish to submit.

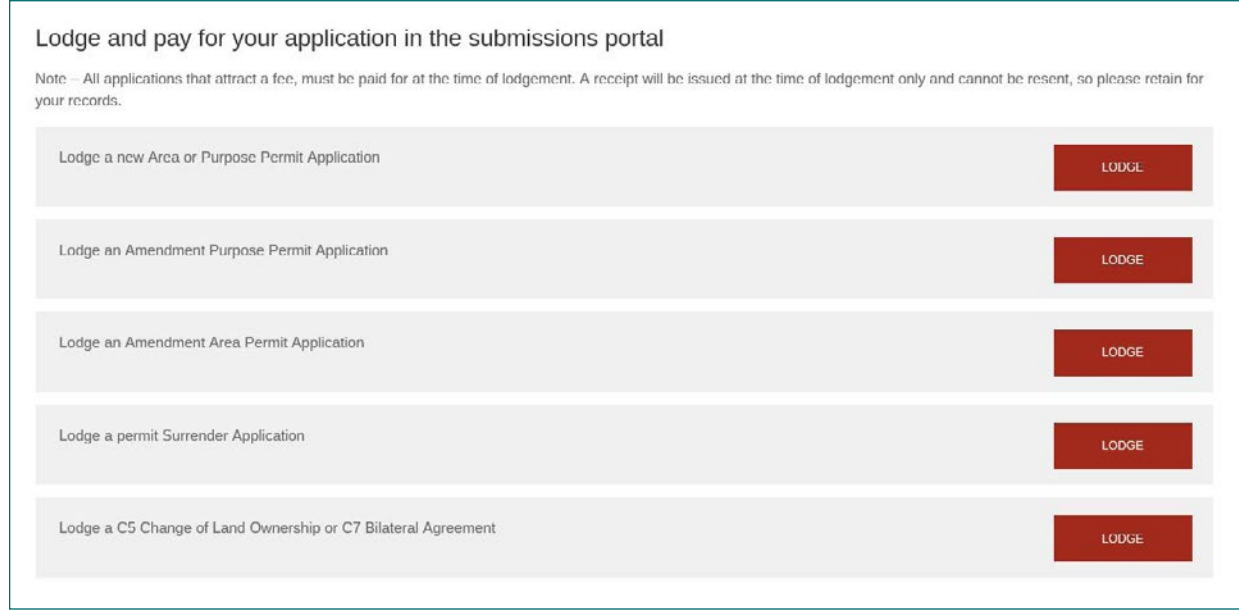

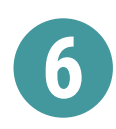

This will take you to our departmental submissions sign in page, where you can either login as a registered user using your EX Account details or sign in as a Guest User. user using your EX Account details or sign in as a Guest User.

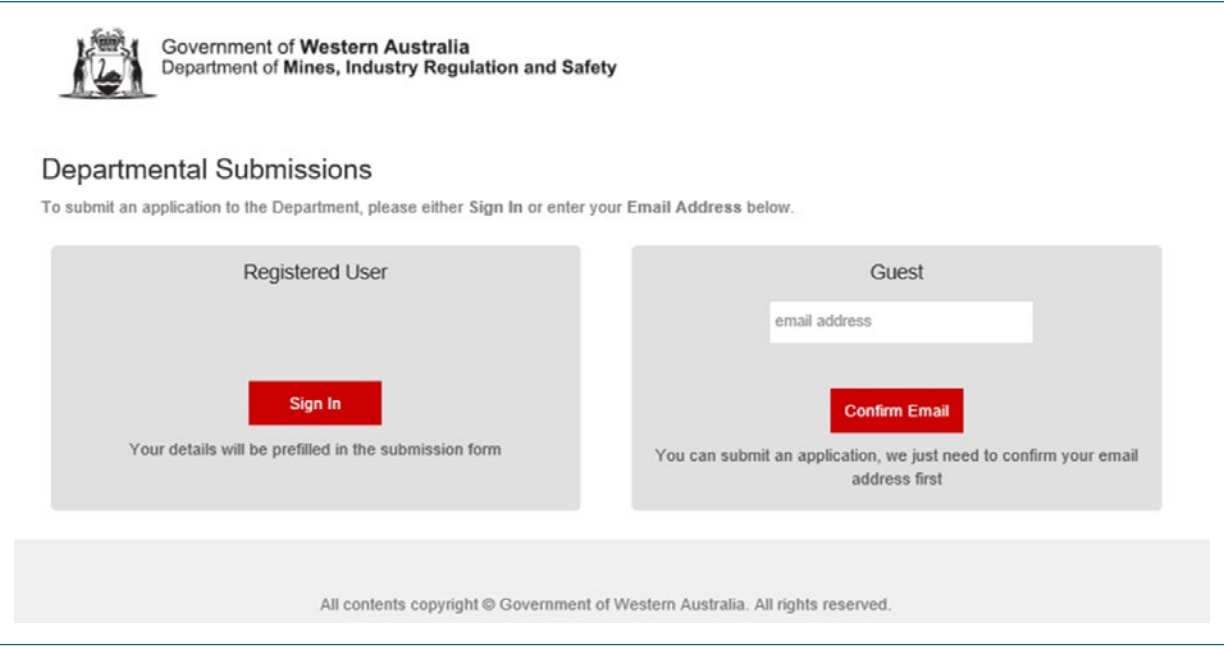

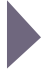

Note if you sign in as a guest you will receive the following message and receive an email from Departmental Submissions, asking you to click on the link to complete your submission.

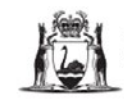

Government of Western Australia Department of Mines, Industry Regulation and Safety

Thanks for starting your submission.

You should receive an email shortly containing a link to complete the process.

If you do not receive an email within the next ten minutes, please return to https://ddbox.dmp.wa.gov.au/DDBox/ApplicationType/NVNCP01 and submit again.

If you have any problems, please contact the IT Service Desk on +61 8 9222 0777 or service.desk@dmirs.wa.gov.au.

Guest user email. Providing the link for you to complete your submission.

Departmental Submissions - Department of Mines, Industry Regulation and Safety <DepartmentalSubmissions@dmirs.wa.gov.au> Guest Sign In

Thank you for starting your submission with Departmental Submissions

#### Complete your submission

You will be able to add attachments and comments as necessary.

Department of Mines, Industry Regulation and Safety 100 Plain Street East Perth WA 6004 Tel: +61 8 9222 3333 www.dmirs.wa.gov.au

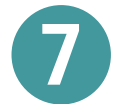

**7** An application and payment page will appear as below.

- Complete the form with all contact and company details
- Attach your application forms, supporting documentation, shape files and any other information you would like to accompany your application
- Make the required payment that you have verified from the clearing permit calculator
- Click Submit to lodge your application

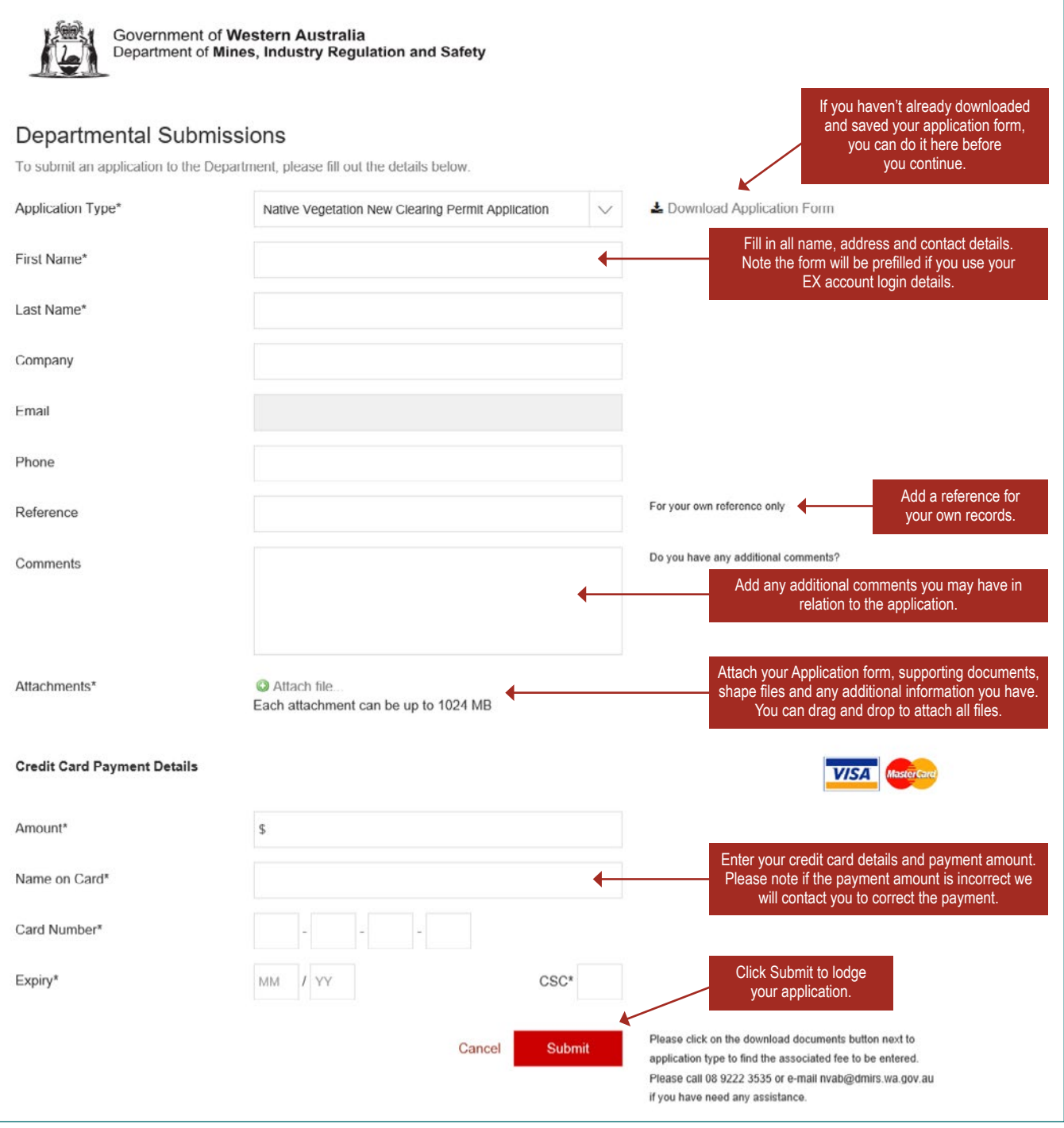

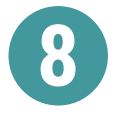

**8** Upon completion of your submission you will receive two emails from Departmental Submissions.

## A receipt for your payment.

(Please retain in a safe place for your records)

From: Departmental Submissions - Department of Mines, Industry Regulation and Safety <DepartmentalSubmissions@dmirs.wa.gov.au> Sent: To:

Subject: Departmental Submissions payment - Native Vegetation New Clearing Permit Application

A payment has been received through Departmental Submissions with the following details:

Application type: Native Vegetation New Clearing Permit Application Name: I Amount: Receipt Number: 57027896016

 A confirmation email. Please click on the link "View the message" to display all submitted documents and information.

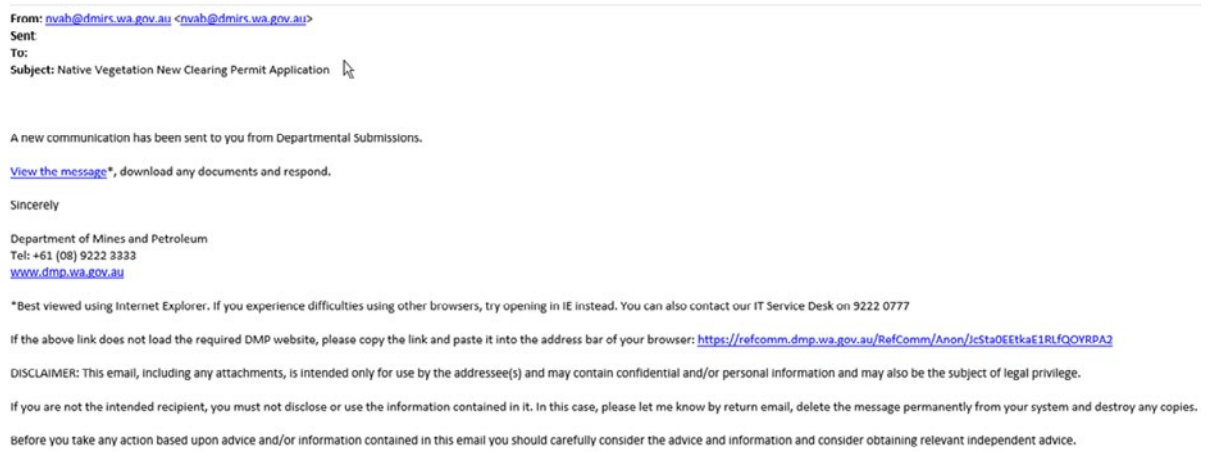

### Confirmation of the submission will display as below.

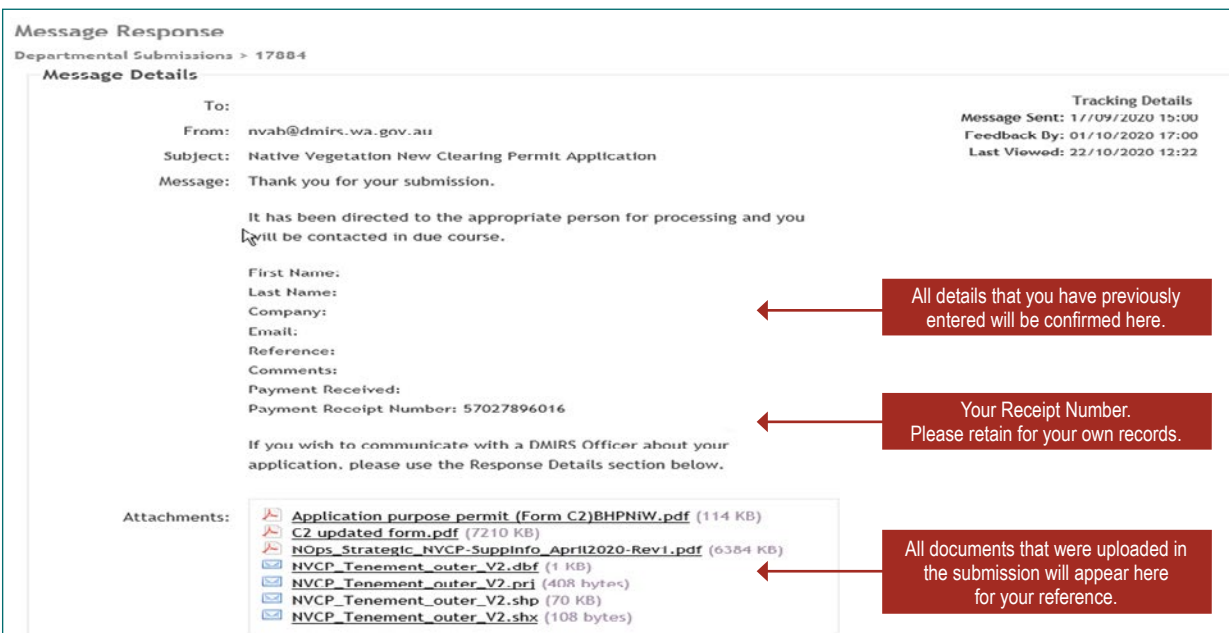

#### Government of Western Australia

## **Department of Mines, Industry Regulation and Safety**

8.30am – 4.30pm

Mineral House, 100 Plain Street East Perth, Western Australia 6004 Tel: +61 8 9222 3333 Fax: +61 8 9222 3862

**Online** Website: www.dmirs.wa.gov.au Email: nvab@dmirs.wa.gov.au

**Mailing address** Locked Bag 100 East Perth WA 6892

National Relay Service: 13 36 77 Translating and Interpreting Service (TIS) 13 14 50 This publication is available in other formats on request to assist people with special needs.